# **Vendor Bill Step by Step Process**

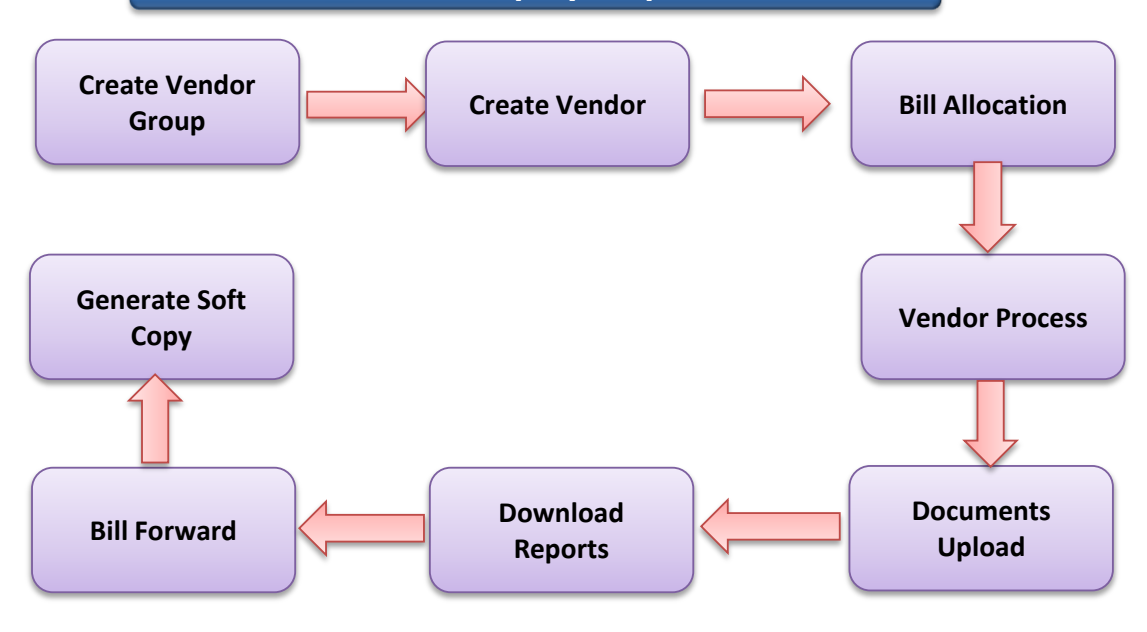

## **1. Create Group-**

Other Bill>>>>Vendor Bill>>>>Group Master

सबसे पहले Group master मे जाकर ग्रूप बनाये-जैसे Vendor,RP,MIS,Other etc

# **2. Create Vendor-**

### Other Bill>>>>Vendor Bill>>>>Vendor Master

Vendor Type मे Vendor Select करे ।

- >>> सर्वप्रथम इस बात का ध्यान रखे कि सभी भुगतानों हेतू केवल विद्यार्थियों को ही Beneficiary बनाना है बाकि सभी को वेंडर बनाना है ।
- >>> Vendor की सभी पूर्तिय करते समय सावधानीपूर्वक से पूर्तिया करे क्योंकि खाता नम्बर एवम IFSC Code गलर् होने पर गलर् भुगर्ान का उत्र्रदायी स्वयम DDO ही होगा ।
- >>> मोबाईल नम्बर एक बार डालने पर दबुारा पररवर्नत नही होगा और एक मोबाईल नम्बर से केवल एक ही वेंडर बनाया जा सकर्ा है ।
- >>> यदि किसी वेंडर को किसी दूसरे डीडीओ दवारा Add कर लिया गया है तो आप Add नही कर
- >>> सकते अतः सर्वप्रथम वेंडर बनाते समय वेंडर को खाता संख्या से सर्च करके देखे यदि Available हो तो आपको बनाने की जरुरत नही है ।
- >>> वेंडर बनाने के बाद PFMS कोड जारी होने के बाद ही आप बिल प्रोसेस कर सकते हैं अन्यथा नही ।
- >>> यदद बेंक IFSC Code गलर् Feed हो गया हैर्ो Vendor Master मे Account no. से Search करके सही IFSC Code डालकर Update करे ।
- >>> Vendor Master Detail Report मे PFMS कोड मे 0 Vendor Record Count and total Record in file are not matched का संदेश प्राप्त हो तो Vendor Detail को Open कर Update करे ।
- >>> वेंडर Invalide होने पर सही खार्ा संख्या भरकर अन्य मोबईल नम्बर Add करना होगा क्योकक पपछला Mobile No. नही लेगा ।

# **3. Bill Allocation-**

### Bill Process>>>>Bill Allocation

- >>> Select Bill Type-Vendor Payment
- >>> Select Sub Type-Vendor Payment
- >>> Select Pay Month-
- >>> Select Pay Year-

**[Click Below for More Info](https://rajsevak.com/sanchalan-portal/)**

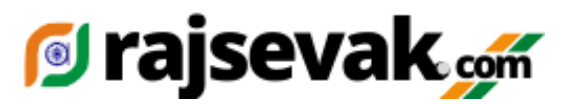

>>> Bill Date-

- >>> Bill No- सर्वप्रथम मे बिल नम्बर 01 ही डाले एवम SNA बिल रजिस्टर Maintain करे ।
- >>> Select Bill Name- Vendor Groupand the click on submit

## **4. Vendor Process-**

#### Other Bill>>>>Vendor Bill>>>>Vendor Process

- >>> Select Bill Date, Bill Month, Year and Bill No.
- >>> Select Payment Type-Vendor Payment and Select Group
- >>> Fill Sanction Date and Sanction No. >>> जो डीडीओ द्वारा Sanction र्नकाली गई है ।
- >>> Vendor को केवल Account No.से ही Search करे ।
- >>> एक बबल मे एक से अर्धक वेंडर को Add ककया जा सकर्ा हैबसर्ेकी सभी बबल एक ही Component से सम्बंर्धर् हो ।
- >>> यदि एक ही vendor के एक से अधिक बिल हो लेकिन उनका component समान है तो सभी बिलो कि राशि जोडकर एक ही बिल मे लिख दे एवम Submit कर दे
- >>> Submit करने के बाद या सभी Vendor को add करने के बाद Add Component पर Click करे एवम सम्बजन्धर् Component के आगे कुल रालश भरकर Submit कर दे ।
- >>> अब आपका बिल बनकर तैयार है ।

## **5. Report Generate-**

#### Reports>>>>Vendor Bill Report

>>> Select and fill all fields releted to concern bill then download Inner, Outer and Schedule(If applicable) and Print

## **6. Documents Upload-**

>>> Digital Sign मे जाकर Documents Upload करे यदद आवश्यक हो र्ो ।

### **7. Bill Forward-**

#### Athorization>>>>SNA Bill Forward

- >>> Generate OTP and Enter OTP then Submit
- >>> Select Month and Year
- >>> एक List Show होगी जजसमे Reference No. Group Name, Gross Amount,Net Amount, Payment Type,Add Component and Validate Payment ददखाई देंगे ।
- >>> आपको Validate Payment पर Click करना होगा वरना आपका Bill Forward नही होगा ।

# **8. Generate Soft Copy-**

### Digital>>>>SNA Softcopy Generate

>>> Fill Value Date

Select Paymonth,Year,Agency and Payment Type

- Then Click on Show
- >>> नीर्े एक List Show होगी जजसमे IA name, Bill Date, Bill No. Cash Amount, Reference No. Total Beneficiary ददखाई देंगे ।
- >>> र्के माकत पर र्के लगाये एवम Click on Generate Soft Copy
- >>> Soft copy Generate केवल Banking Time 10 Aam to 4 PM र्क ही होगा ।
- >>> अब आपका बिल SNA के पास भुगतान के लिये तैयार हो गया है ।

### **9. Bill Status-**

#### Authorization>>>>View Bill Status

- >>> Select Month, Year, Bill Type, Bill Name आपको एक List Show होर्ग जजसम-े
- >>> Bill Name, Bill No. Bill No. Assign, Process, Forward, Tv No. Assign, Detail ददखेंगे
- >>> TV No. जारी होने के बाद भी भुगतान नही होता है तो उसके लिये Reports में Beneficiary Wise

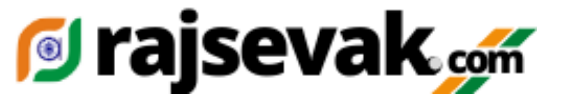

TV No. जारी होने पर भी Expenditure में Add हो जायेगा लेकिन जरुरी नही है की भुगतान हो गया हो । Return Status मे वह Bill Show होगा और Rejection का Reason भी ललखा होगा अर्;

>>> यदद TV No. जारी हो जाने के बाद भी भुगर्ान नही हुआ हो र्ो E-advice Process मे जाकर वांर्छर् Correction करने के बाद पुन; Submit करे Bill Forward एवम करे र्त्पश्र्ार् Soft Copy Generate करे ।

# **9. E-Advice Generate-**

यदद TV No. जारी हो जाने के बाद भी भुगर्ान नही हुआ हो र्ो- Reports>>>Agency>>>Bill Status Report र्के करे

- >>> यदद Payment Status>>>>Done(RN) ललखा हो र्ो ECS Done नही हुआ है
- >>> TV No. जारी होने के बाद भी भुगतान नहीं होता है तो उसके लिये Reports में Beneficiary Wise **E-advice Process>>>>>>>>>>>** Return Status मे वह Bill Show होगा और Rejection का Reason भी ललखा होगा ।

Bill Process>>>>>E-advice Process

- >>> Original Reference No.डाले एक List Show होगी जजसम- े Name, Bank Account No. IFSC Code, Mobile No. Amoount, and Reason मे Update ललखकर Submit करे । बेंक खार्ा संख्या या IFSC Code सही करके डाले Request Generated Successfully.
- >>> अब Report Generate करे ।
- >>> पूवत की भांर्र् Bill Forward करे ।
- >>> Generate Soft Copy-

Fill Value Date, Select Pay Month,Pay Year and Payment Type----Other ही Select करे Agency Select then Show Bill पर जक्लक करे और Generate Soft Copy

> **Developed By>>>> Chaturbhuj Jat Teacher GSSS CHOGAI TONK 9829303549**

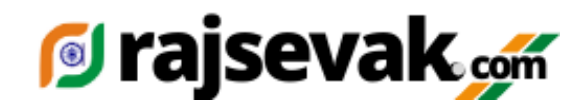